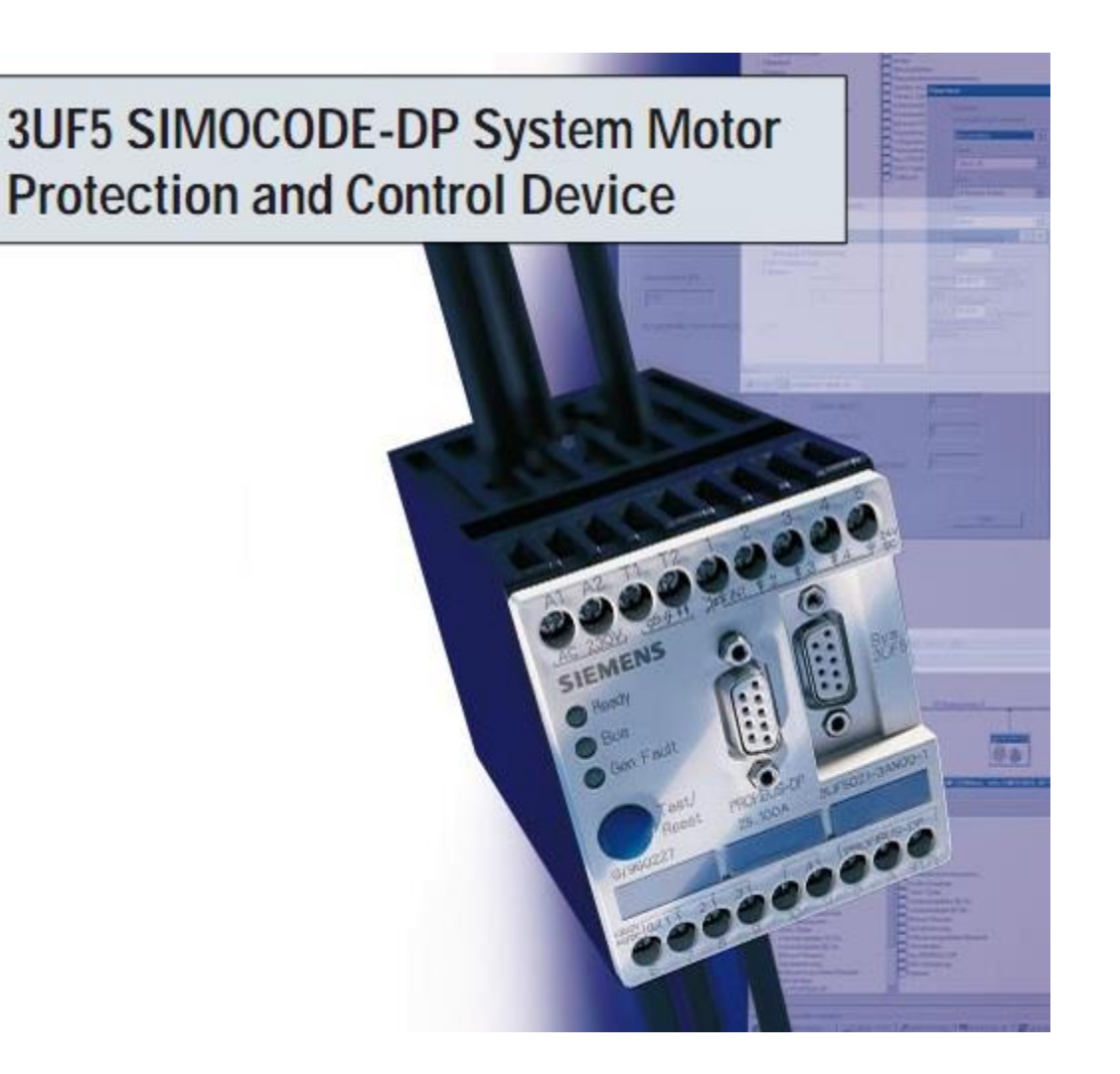

ریست کردن 5UF3 DP-SIMOCODE توسط یک سیگنال دیجیتال خارجی

**بنابر درخواست بازدیدکننده سایت، این مطلب بازبینی و مواردی به آن اضافه گردید.**

SIMOCODE-DP 3UF5: **Si**emens **Mo**tor Protection and **Co**ntrol ( SIMOCODE-DP **P**eriphery **D**ecentralized-Device )یک تجهیز جهت کنترل و حفاظت موتور به همراه رابط شبکه پروفی باس .میباشد( PROFIBUS-DP(

قلب این تجهیز میکروپروسسور آن میباشد. تمام حفاظتهای موتور و توابع کنترلی آن در این میکروپروسسور تعبیه شده است همچنین، توابع همبند کننده ( Interlocking Functions )، محاسبات مرتبط با بهره برداری، عیب یابی، اطلاعات آماری ) ساعات کارکرد موتور، تعداد خطای اضافه بار و ...( و ارتباط سطح باال )DP-PROFIBUS ) مابین اتوماسیون و فیدر نیز از دیگر قابلیتهای این تجهیز است.

در اینجا فرض بر این است که خواننده محترم از پیش با برنامه Pro\_DP-SIMOCODE-Win آشنایی دارد لذا از عالقمندانی که با این برنامه کار نکردهاند دعوت میشود جهت آشنایی بیشتر راهنمای DP-SIMOCODE را از لینک زیر دریافت کنند تا ادامه مطلب برای آنها قابل درک باشد.

دریافت راهنمای DP-SIMOCODE

همانطور که در عکس تجهیز مشخص است، کلید آبی رنگ ریست/تست جهت ریست خطاهایی نظیر اتصال زمین، اضافه بار، عدم تعادل جریان فازها و .... ( و تست برخی کارکردها) بروی این تجهیز موجود است. حال مشکلی که در بهره برداری فیدرهای موتوری مجهز به DP-SIMOCODE ( و عدم تجهیز به سایر تجهیزات مرتبط نظیر Panel Operator 52UF3 ) ممکن است رخ دهد، ریست کردن این تجهیز در هنگام بروز خطاهای ذکر شده در SIMOCODE است زیرا برای ریست کردن احتیاج به فشار دادن دکمه مربوطه روی تجهیز میباشد و این عمل نیاز به باز کردن درب فیدر و بردن دست به داخل فیدر برقدار دارد، که این کار ایمنی فرد را به خطر میاندازد. البته اگر سیستم PMS Power( (System Management به طور کامل قابل بهره برداری باشد ) PMS از طریق شبکه DP-PROFIBUS به رله SIMOCODE وصل است)، امکان ریست تمام فیدرها را فراهم میآورد ولی این تنظیمات که در ادامه ذکر میشود، تداخلی با این مورد به وجود نخواهد آورد.

تذکر مهم : تنظیمات ریست در موارد زیر قابل اجرا **نمیباشد** :

1 – اگر موتور مربوطه راه اندازی ستاره-مثلث داشته باشد.

7 – اگر هر یک از ماژول های منطقی (.Signal Matching, Timers and etc ) و یا Reset3 در Function Inputs Block ، برای دیگر مقاصد کنترلی بکار گرفته شده باشد.

با تغییر در Setting رله SIMOCODE توسط برنامه Pro\_DP-SIMOCODE-Win ریست کردن توسط سیگنال دیجیتال خارجی (در اینجا از کلید استاپ روی فیدر-شکل ۱ - یا روی LCU استفاده شده است) قابل اجراست.

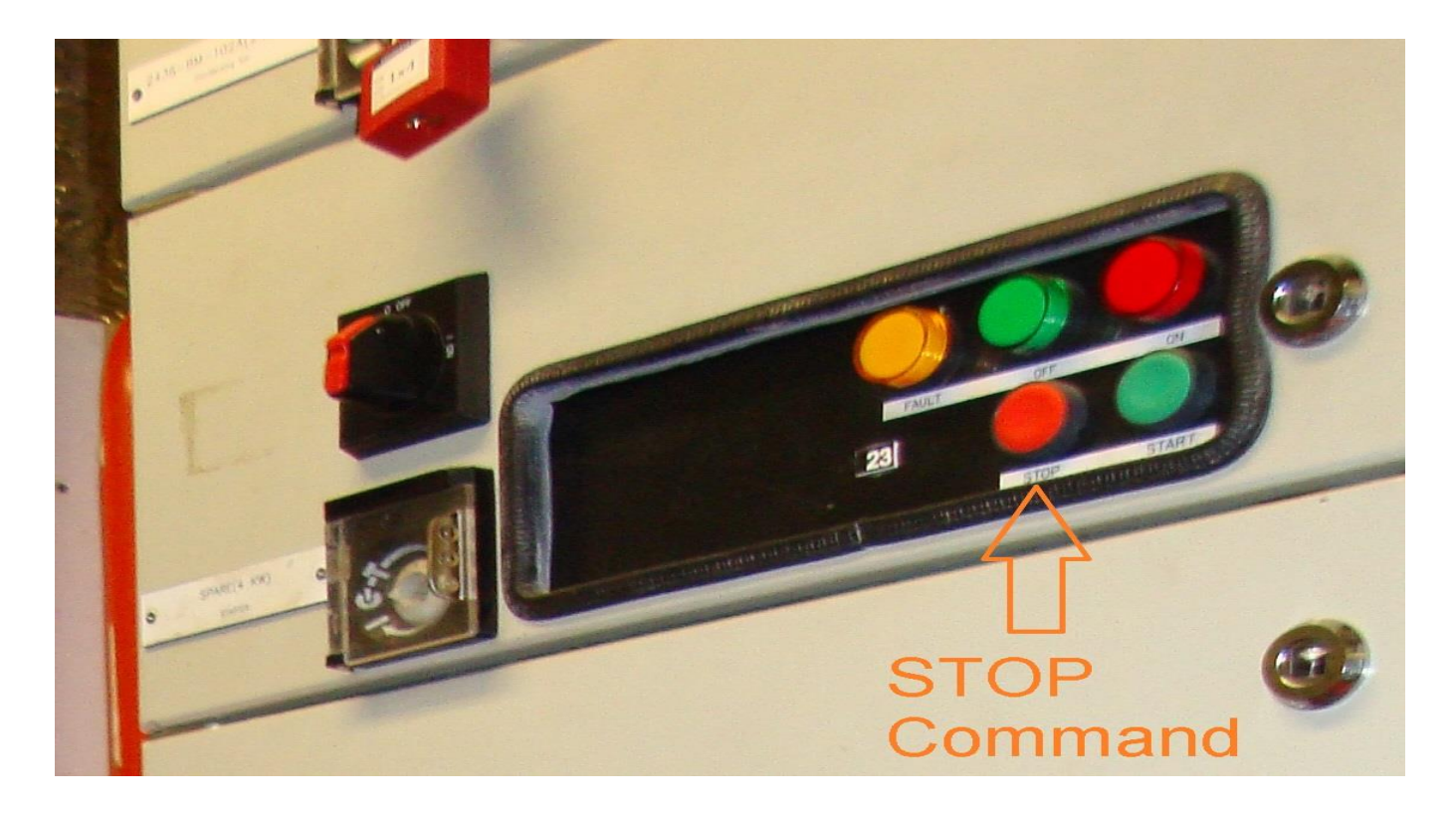

ورودی های Hardware سیموکد معموال شامل حالت های

دکمه Hand, Auto, Start/stop (Hand mode), Start/Stop (Auto mode) استاپ )روی بدنه فیدر یا روی LCU )چه در حالت اتومات چه در حالت دستی تمام این ورودیها صفر میشوند )به مدار شکل ۲ توجه نمایید.).

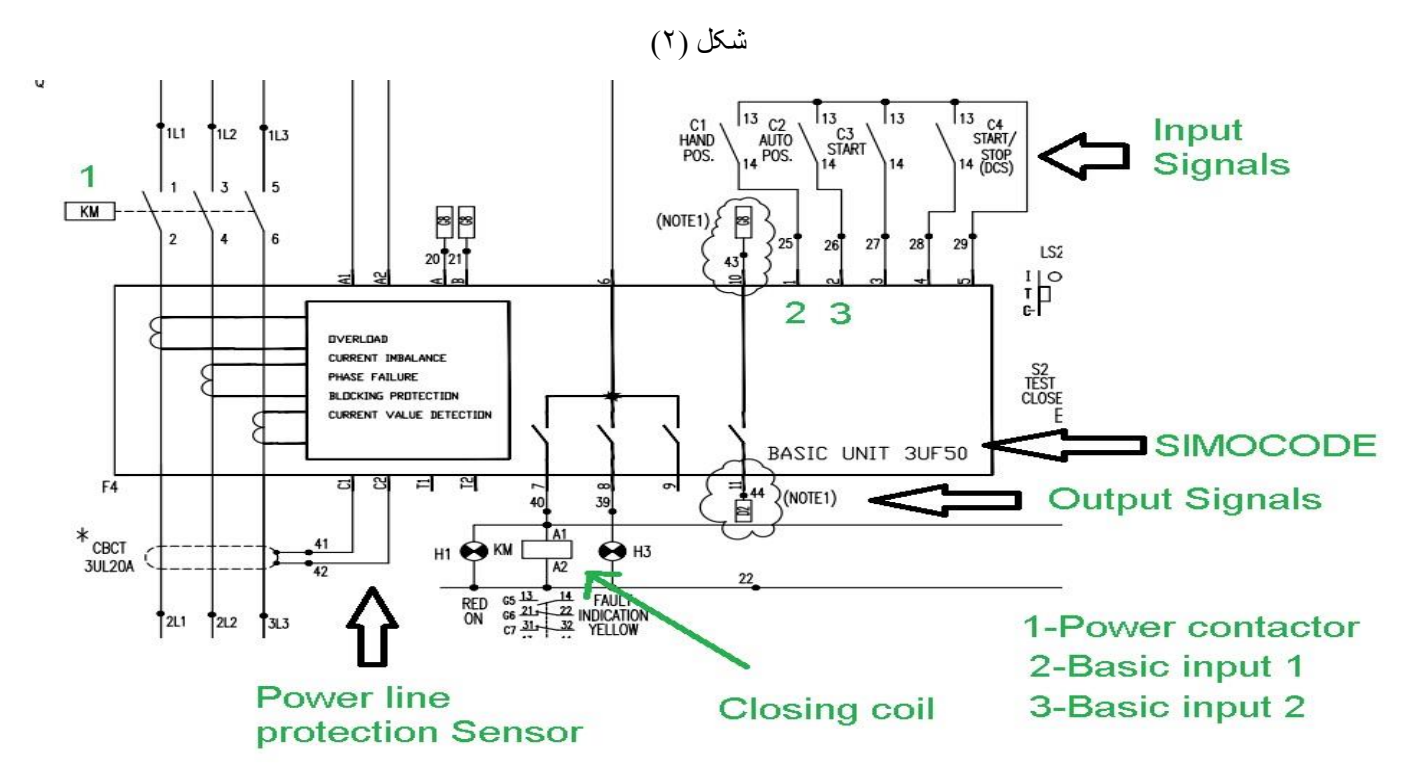

حال با توجه به مدار شکل ۲، اگر ورودی ۱ (Basic Input1) حالت دستی و ورودی ۲ حالت اتومات ( Basic 2Input )باشد، اگر مطابق دیاگرام زیر، تنظیمات SIMOCODE انجام شود در هنگام بروز خطا با فشار دادن کلید استاپ موتور به مدت حداقل 3 ثانیه ) زمان تنظیم شده در 1Timer ) عمل ریست انجام شده و خطای فیدر رفع میگردد زیرا کلید استاپ موتور، با توجه به مدار پیاده شده در فیدر شرکت ایران تابلو، باعث بی برق شدن کنتاکتورهای مربوط به حالت های دستی و اتومات موتور می شود و لذا در هنگام فشرده بودن کلید استاپ روی فیدر، حالت های دستی و اتومات صفر می شوند.

توجه شود که هنگام خطای اضافه بار باید زمان خنک شدن- Time Cooling – موتور که در SIMOCODE تنظیم شده- حداقل 5 دقیقه- در نظر گرفته شود .

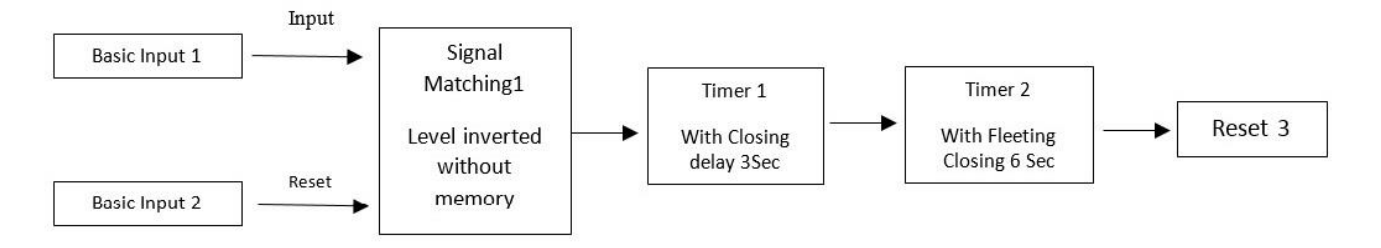

در بلوک دیاگرام فوق 1Matching Signal همانند NOR عمل میکند. 1Timer تعیین کننده حداقل زمانی است که باید پوش باتن نگه داشته شود تا عمل ریست انجام شود. اگر زمان زیادی پوش باتن پایین نگه داشته شود )بیش از دو برابر زمان تنظیم شده در 1Timer ) یا سلکتور Manual-Auto مربوط به LCU در حالت صفر قرار گیرد، از بلوک 2Timer استفاده شده است. 2Timer با ارسال سیگنال به 3Reset به اندازه حداکثر زمان تنظیم شده در آن )در اینجا ۶ ثانیه ست شده است) ، از قرارگیری سیگنال فعال بروی Reset3 (بیش از مدت مورد نیاز) جلوگیری می کند. اما توضیحی مختصر برای یافتن تنظیماتی که در باال ذکر شد ، در برنامه Pro\_DP-SIMOCODE-Win :

 توجه شود که باید در حالت Online به سیموکد وصل باشید تا بتوانید تغییرات را انجام دهید و یا فایل آپلود شده از قبل سیموکد را تغییر دهید و دوباره در سیموکد دانلود کنید.

## .1 بلوک دیاگرام Matching Signal را مطابق شکل زیر ویرایش کنید.

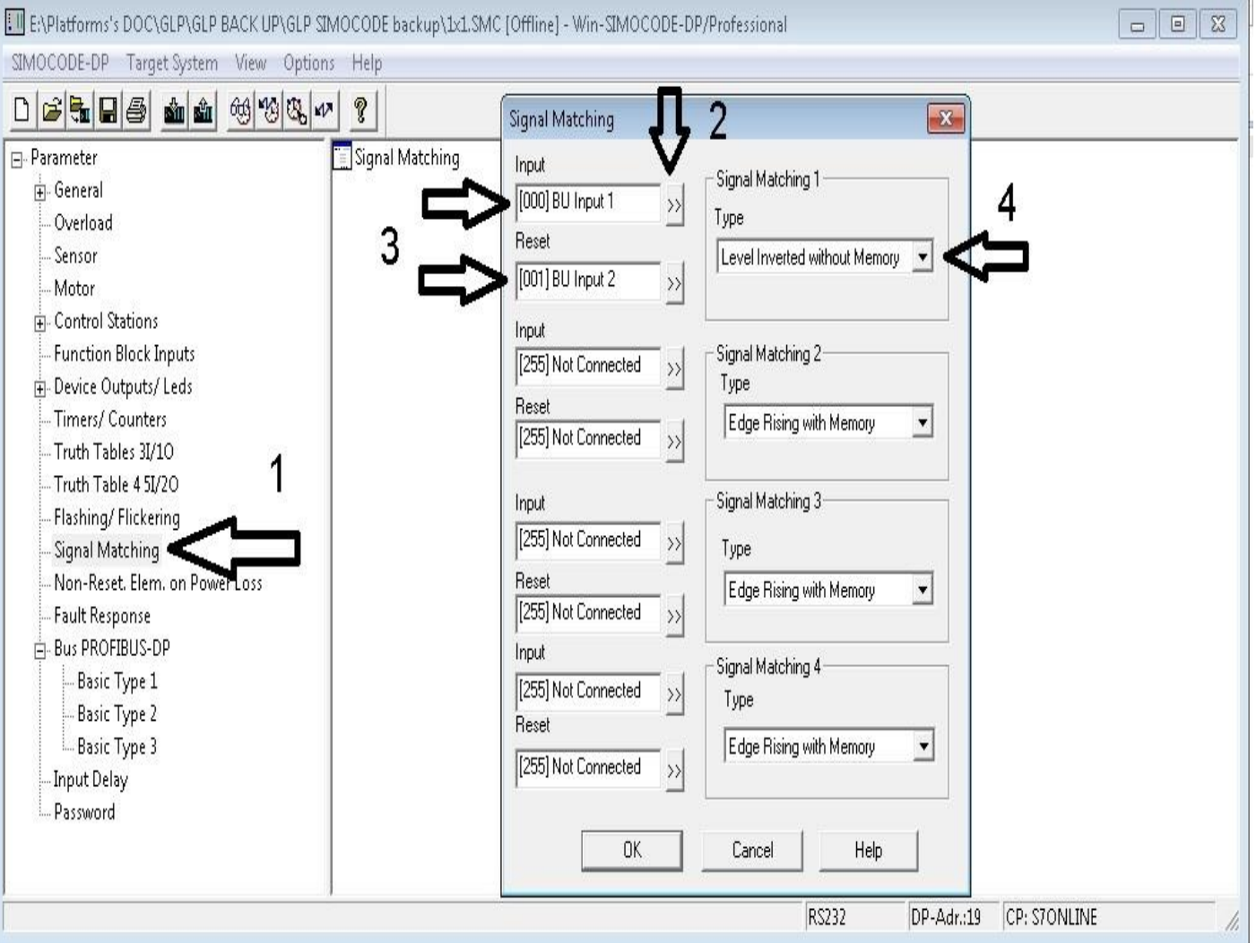

## .2 تایمرهای 1 و 2 مطابق شکل زیر تنظیم می شود.

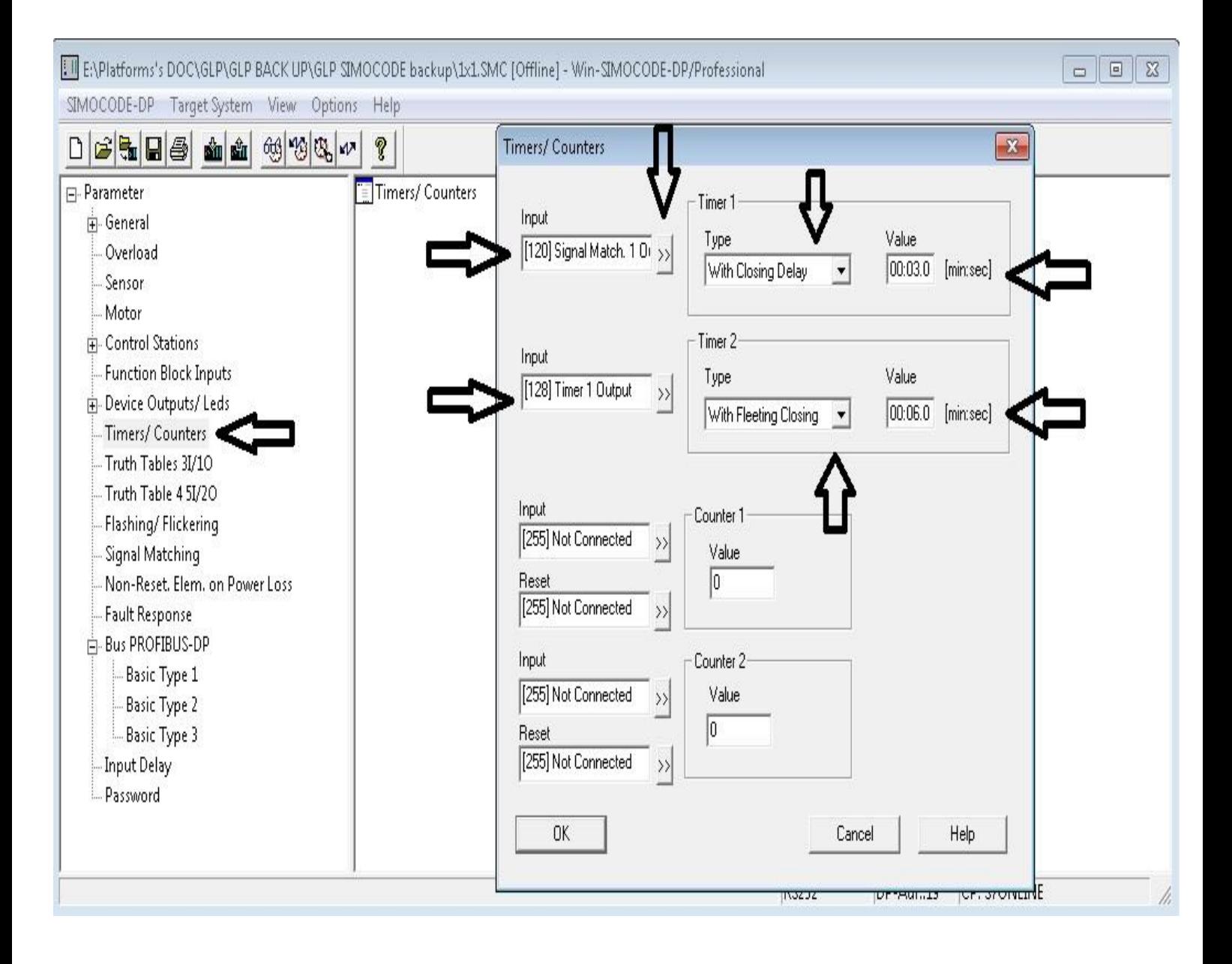

.3 ریست 3 مطابق شکل زیر تنظیم می گردد.

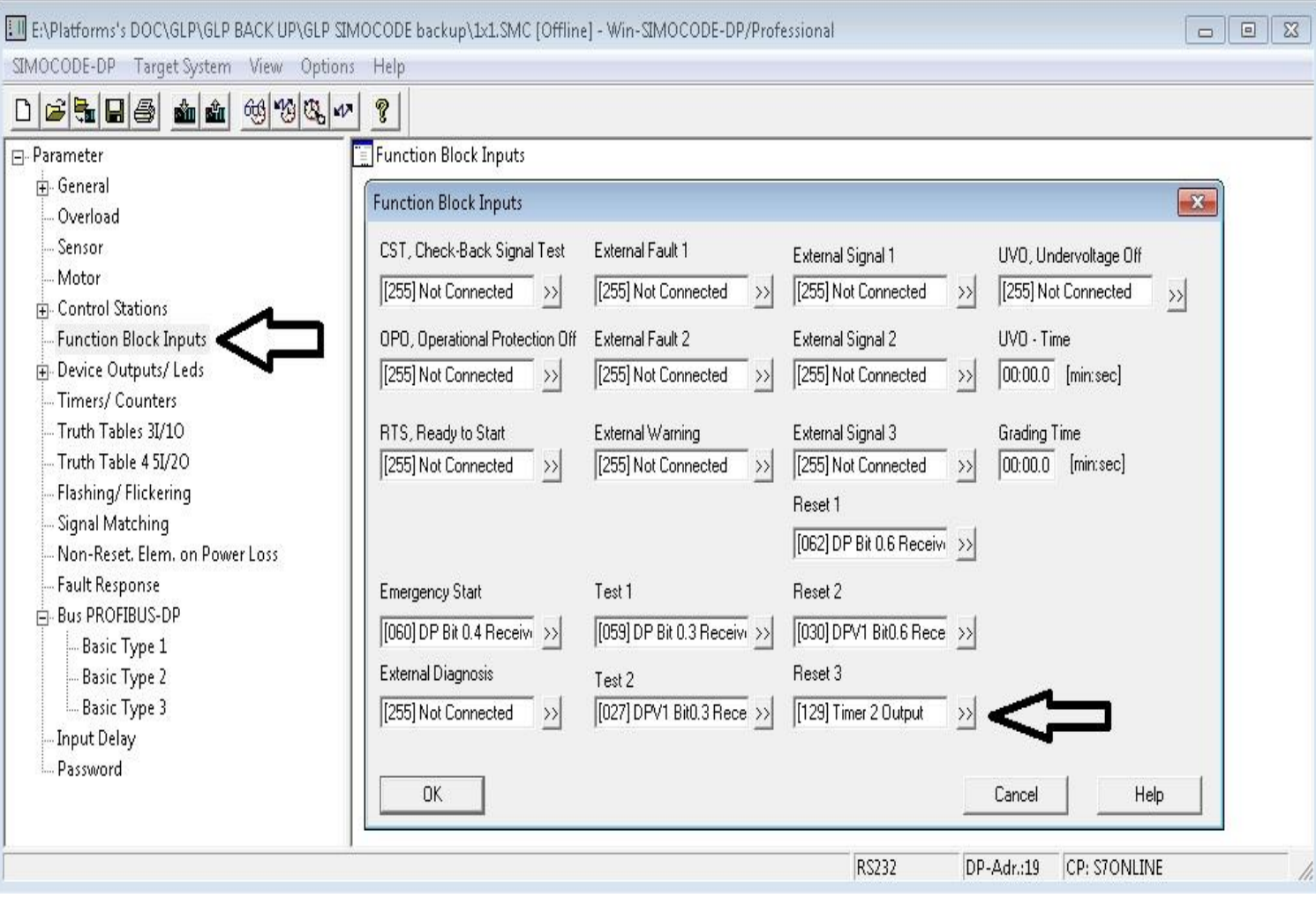